## **How to Access the X0107-Section 61a(1) Funding Report in CTEIS**

The **X0107-Section 61a(1) Funding Report** is available on the **C**areer and **T**echnical **E**ducation **I**nformation **S**ystem (CTEIS) reports website. This report reflects program-level funding data, in order by CIP Code (within building). The X0107 Report can be generated by CEPD (**C**areer **E**ducation **P**lanning **D**istrict) or by Fiscal Agency (district). The X0107 is a public report, and requires no user name or password to access it. Following are the steps used to access a Fiscal Agency X0107 Report:

- 1. Go to: **[www.cteisreports.com](http://www.cteisreports.com/)**. (**Note**: It is recommended that you use **Google Chrome** or **Mozilla Firefox** as the internet browser—Windows Explorer may not work well with CTEIS.)
- 2. Click on **View Reports** (highlighted in yellow)**.**

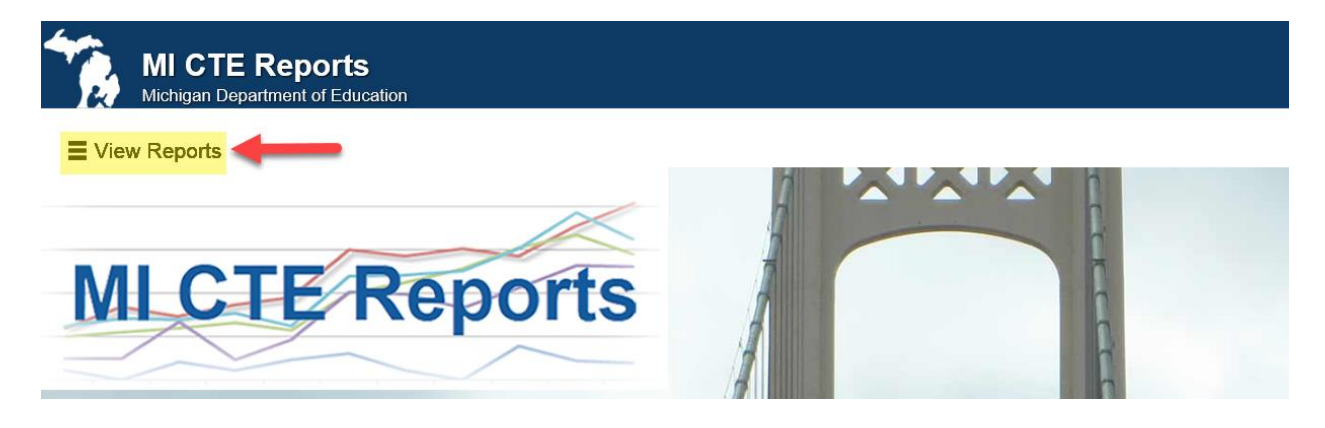

## 3. Click on the **State Aid Funding** button.

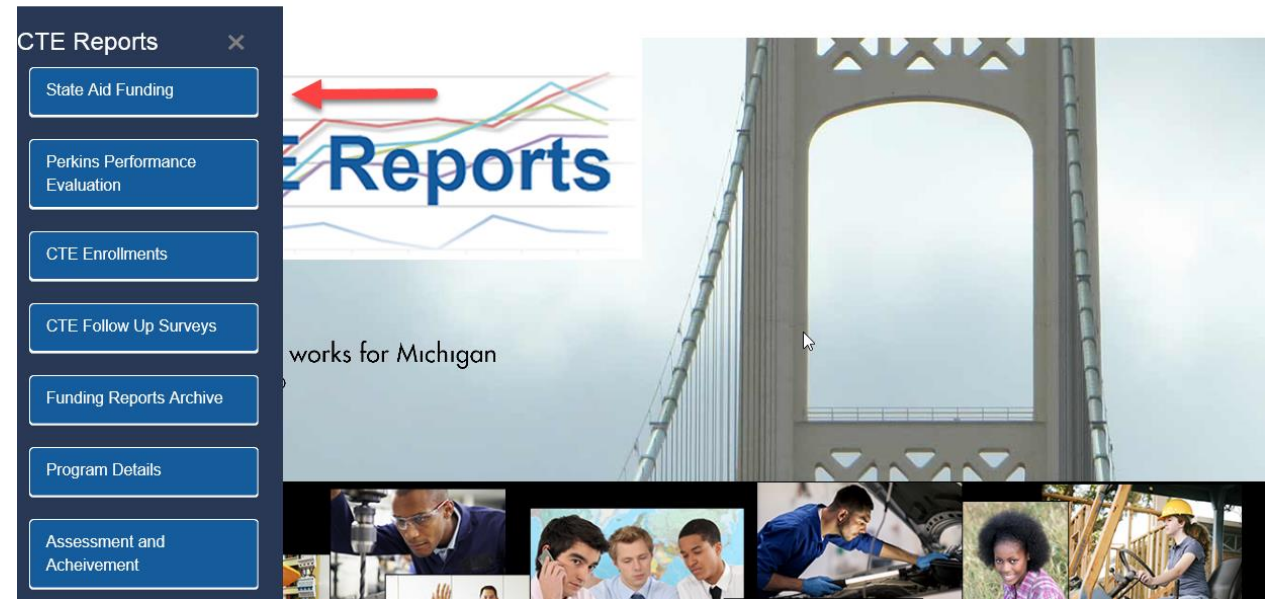

## 4. Select the **X0107** Report (highlighted in yellow).

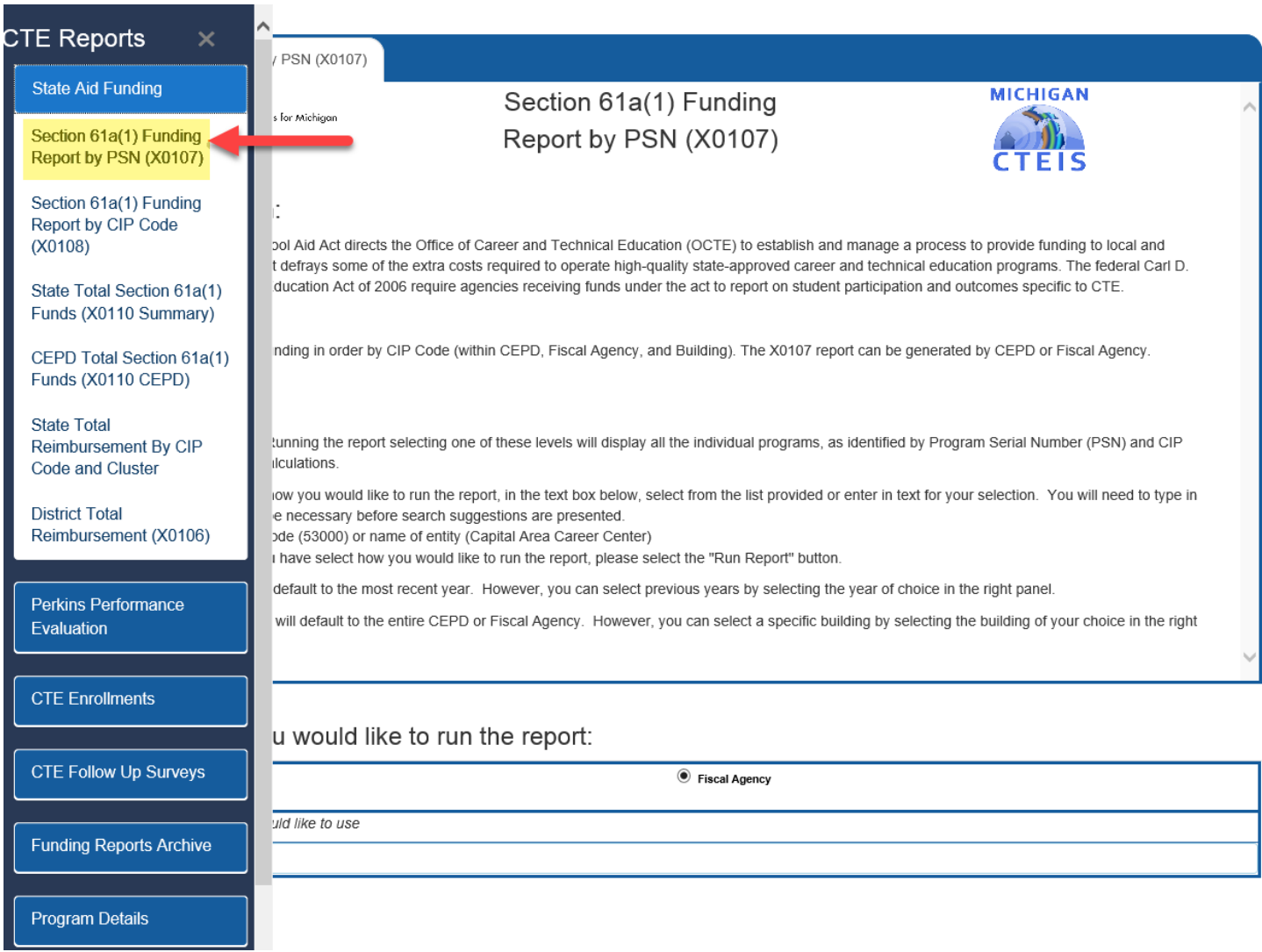

- 5. Scroll to the bottom of the screen, and click the **Fiscal Agency** radio button. (A box will appear for you to "*Enter the parameter value you would like to use*".)
- 6. Begin typing your **district name** or **district code** (highlighted in yellow), and a selection of districts will appear. (Note: If your district does not appear in the list, try typing your ISD name.)
- 7. Click on the desired **district**, and that district's name and code will populate the box.

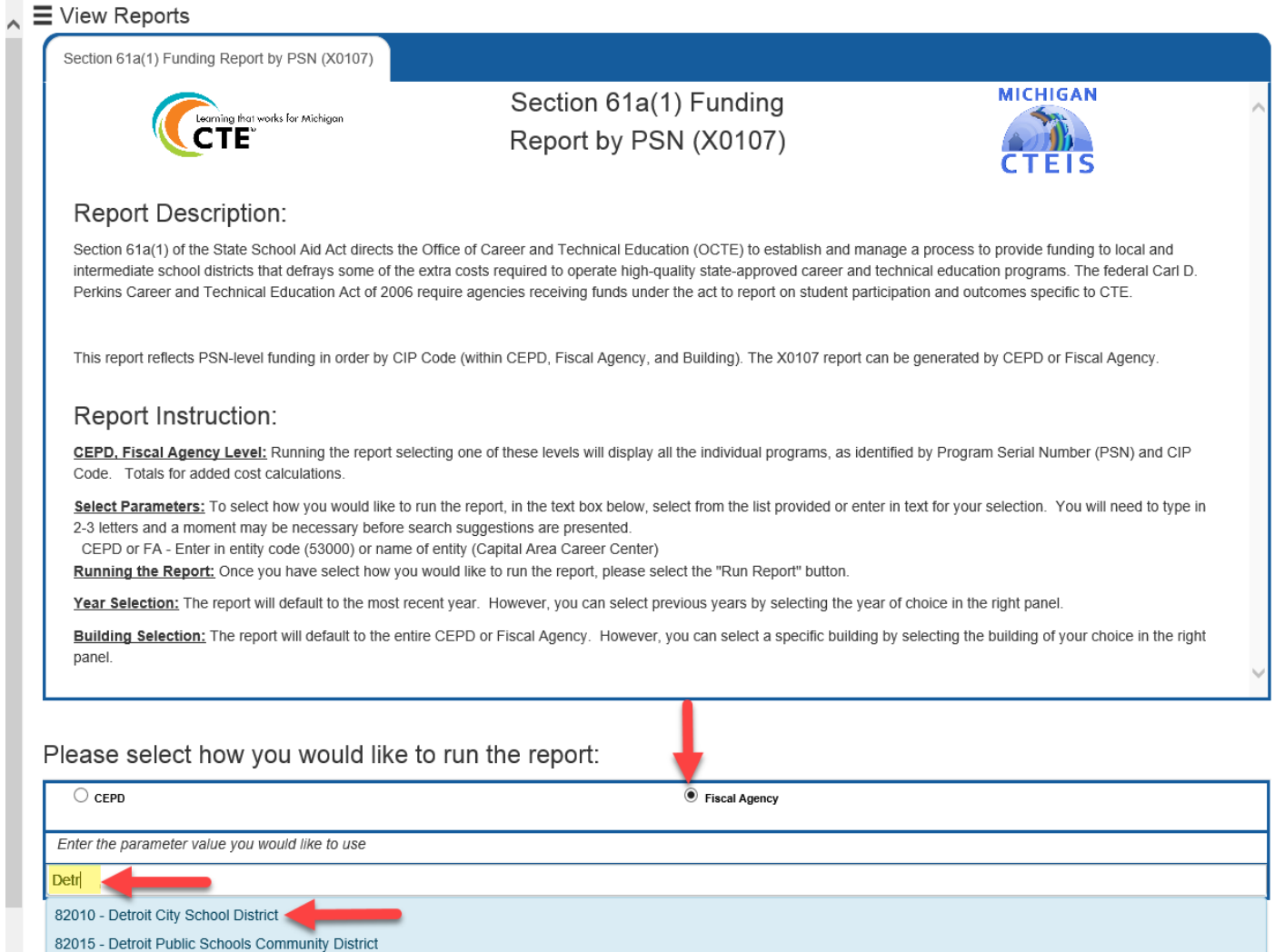

## 8. Then click on the **Run Report** button.

Please select how you would like to run the report:

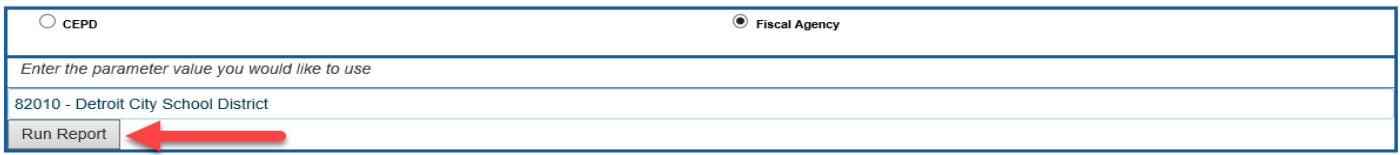

9. Below is a snapshot of the X0107 Report. It defaults to the most current year, but you can select a prior year, by clicking on the year desired. (**Note**: To see X0107 Reports prior to 2015-16, go back to **Step 3** – and click the **Funding Reports Archive** button (then follow the rest of the steps).

You can choose to view **ALL** the buildings within the fiscal agency, or you can select a specific building by clicking on the building (see the yellow highlighted building below). To see all the columns of this report, you will need to view it in **pdf format.** To do this, click on the icon near the top of the screen (see arrow), and choose Acrobat (PDF) file. This will allow you to view the entire report.

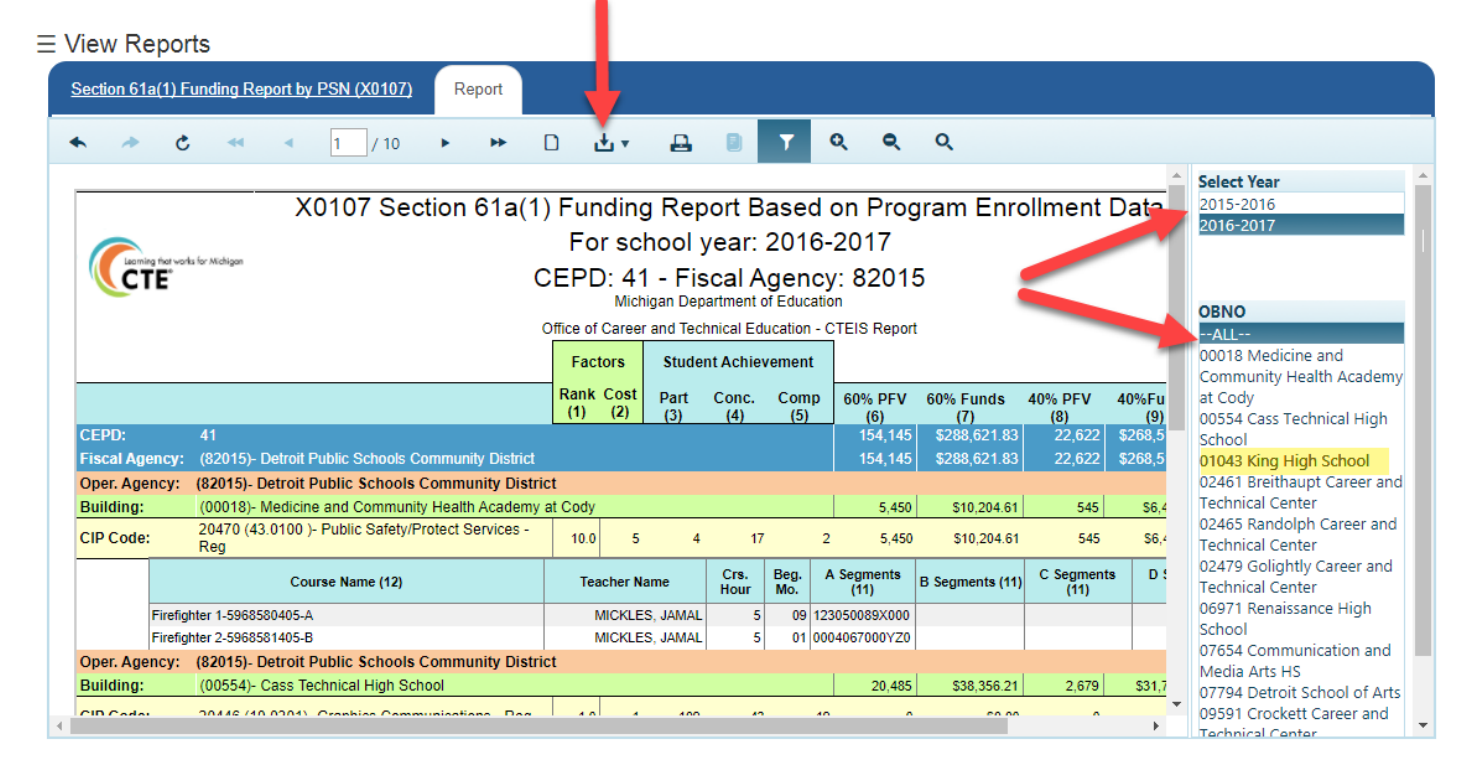

**Note:** If you are using **Windows Explorer** as your internet browser, the toolbar may appear as pictured below. If this happens, just click on the tiny, inverted triangle to view the report in pdf format. (**Google Chrome** or **Mozilla Foxfire** internet browsers work best to view these reports.)

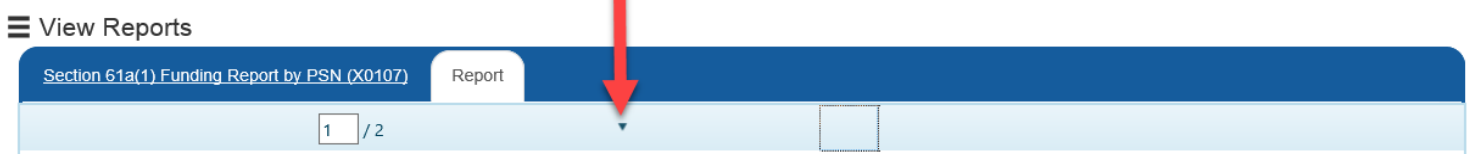

The link below will take you directly to a detailed explanation of the **X0107 Section 61a(1) Funding Report**, which includes descriptions of each column and row.

[https://ptdtech.atlassian.net/wiki/spaces/CS/pages/81706553/Funding+Reports+The+Section+61a+1+Funding+](https://ptdtech.atlassian.net/wiki/spaces/CS/pages/81706553/Funding+Reports+The+Section+61a+1+Funding+Report+by+PSN+X0107) [Report+by+PSN+X0107](https://ptdtech.atlassian.net/wiki/spaces/CS/pages/81706553/Funding+Reports+The+Section+61a+1+Funding+Report+by+PSN+X0107)

If you have any questions concerning the X0107 Report, please do not hesitate to contact:

Joan Church (517) 335-0360 churchj@michigan.gov